# <span id="page-0-0"></span>**The Great Reading Adventure Documentation**

*Release 4.4.0*

**Maricopa County Library District**

**Jul 27, 2023**

## Introduction

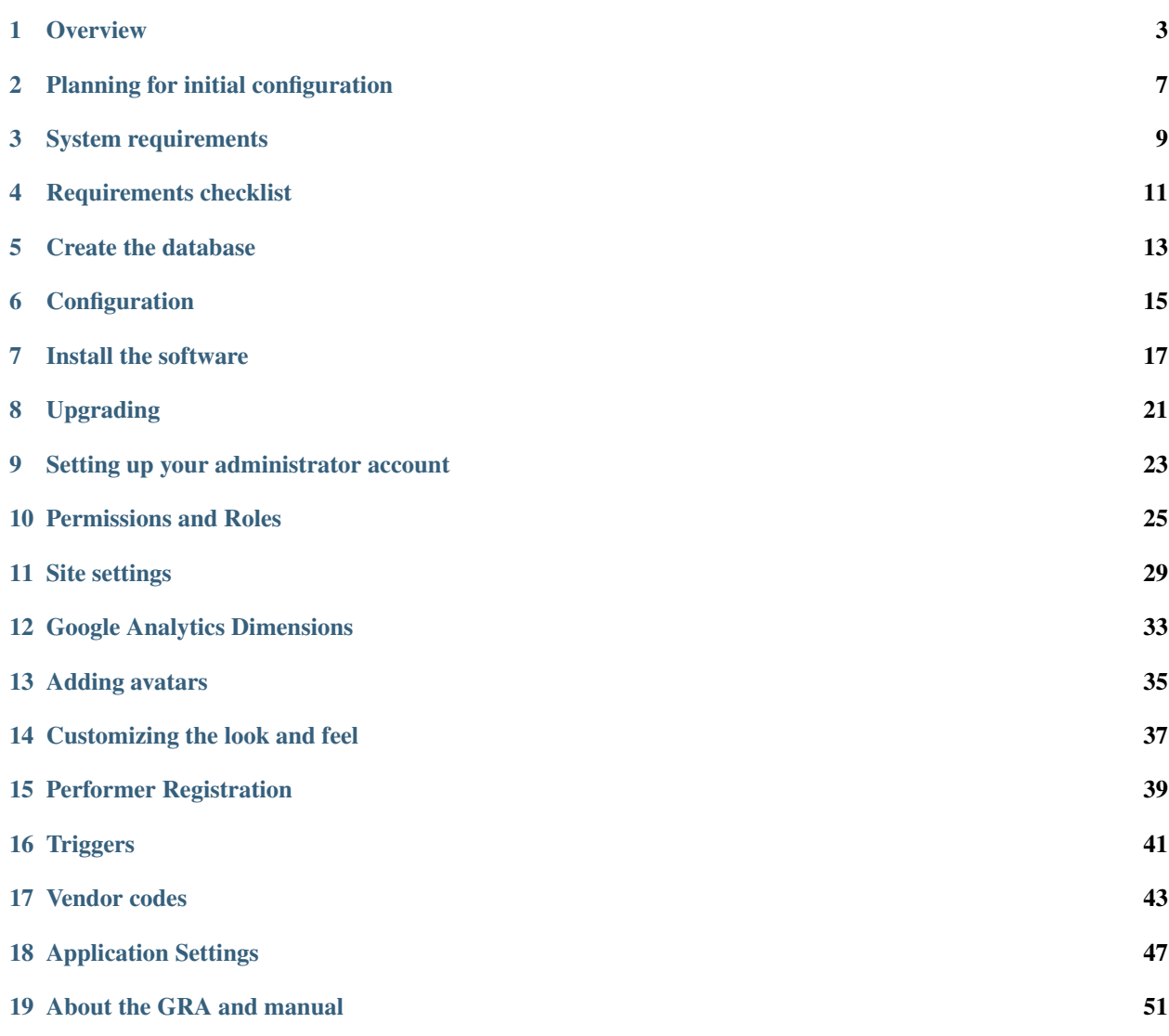

[The Great Reading Adventure](http://www.thegreatreadingadventure.com/) is a robust, open source software designed to manage library reading programs. The GRA is free to use, modify, and share. We hope you like it and will consider becoming a part of the community.

The code is open source, and is [available on GitHub.](https://github.com/MCLD/greatreadingadventure/)

Note: This documentation is currently very incomplete. If you need help, please don't hesitate to contact developers and users in [The Great Reading Adventure discussions.](https://github.com/MCLD/greatreadingadventure/discussions)

This manual is split into several main sections:

- *[Introduction](#page-4-0)* What is The Great Reading Adventure? How does it work?
- *[Installation](#page-11-0)* installing and configuring The Great Reading Adventure software
- *[Setup](#page-25-0)* setting the software up to work with your reading program(s)
- <span id="page-4-0"></span>• *[Technical Documentation](#page-49-0)* - technical documentation

## CHAPTER<sup>1</sup>

**Overview** 

<span id="page-6-0"></span>The Great Reading Adventure (GRA) is a robust, open source software designed to manage library reading programs. The GRA is free to use, modify, and share!

The GRA functions on computers, tablets, and mobile phones.

Features include:

#### **1.1 Avatars**

Engage participants by letting them put together a customized avatar that they can share via social media. The GRA includes almost 4,500 avatar image assets provided under a [Creative Commons CC0 1.0 Universal License](http://creativecommons.org/publicdomain/zero/1.0/legalcode) which can be interchanged to create billions of avatar combinations.

#### **1.2 Badges**

"Digital Badges are an assessment and credentialing mechanism that is housed and managed online. Badges are designed to make visible and validate learning in both formal and informal settings and hold the potential to help transform where and how learning is valued." – MacArthur Foundation

Digital badges are an easy way to enhance your reading program. They can be used in addition to (or as a replacement for) physical incentive prizes. Digital badges go beyond the momentary happiness that a toy incentive provides, as they carry with them recognition of achievement, engagement, and personal identity. The Great Reading Adventure makes it easy to create badges for those who participate in library and other community experiences.

#### Here's an example of how it can work:

- A participant attends a program at your library.
- At the end of the program, you give the participant a secret code for attending.
- The participant enters the secret code into their online reading log.

• The participant receives the badge. The integrated badge wizard makes the process simple: create an event, upload or design a badge, and assign a secret code. It's a great new way to tie the online summer reading program to the events in your bricks-and-mortar locations.

## **1.3 Carousels**

Create carousels of materials or electronic resources which are shown when participants log in. Carousels can be scheduled so the items shown can change as frequntly as you like.

## **1.4 Challenges**

Participants can perform a number of tasks in order to complete challenges. Tasks are very flexible and participants can complete them away from the computer, by completing activities online, or by reading books. The system awards points and a badge when they complete a number of tasks in a challenge.

## **1.5 Drawings**

Prize drawings can occur from a pool of all participants or from a specific set of participants based on drawing criteria (such as everyone who earned a certain amount of points over a certain date range or participants registered at a specific location). The system saves criteria for easy reuse.

## **1.6 E-mail**

Send periodic emails to participants who have opted in or interested parties who have provided an email address during your "pre-open" or "post-close" periods. You can send email directly from Mission Control and participants can unsubscribe from their profile or with a single click in any email. Email addresses can be imported and exported to streamline transitioning from last year's program to this year's program.

## **1.7 Events**

The built-in event system allows entering all events that occur during the program that helps publicize your events and possibly supplement an existing event management system. Events easily link to challenges or secret codes to relate them back to earning points and badges.

## **1.8 Families and Groups**

Groups of participants can represent families, communities, or local organizations who are working with the program. Codes and activities can be entered in bulk for groups. Groups can be imported from a spreadsheet to simplify initial setup.

#### **1.9 Mail**

The GRA's built-in mail facilities allows direct engagement with participants without requiring them to provide an email address or leave the system. Any number of back-office staff can handle incoming messages from the threaded administration interface. The system also sends broadcast messages to all participants if desired.

## **1.10 Pages**

Create as many informational pages as necessary to add to the site. Pages are edited in Mission Control using CommonMark mark-up or HTML.

## **1.11 Participant management**

Participant management has different configurable permissions so that volunteers access a subset of features and access is restricted from personally identifiable information (if desired).

### **1.12 Performer management**

The built-in performer scheduling system allows performers to register themselves along with their availbility (indicating calendar dates and times throughout the program when they are or are not available). Staff can then go and select specific performers and schedule them during their availability.

## **1.13 Triggers**

Want to award a special badge when participants earn a certain amount of points? Configure a mega-badge when participants earn a set of several other badges or complete a number of challenges? *[Triggers](#page-44-0)* are the answer! Triggers can award badges or prizes based on the criteria you configure.

### **1.14 Questionnaires**

You put a lot of time and effort into your summer reading program- it is important to know that what you are doing has an impact. The GRA's comprehensive evaluation tools will help you do just that.

With our pre- and post-testing modules, you can deliver an assessment to participants and compare their scores to their activity during the program. The system auto-scores the multiple-choice assessments, which gives you all the data with none of the hassles.

The assessment module doubles as a survey tool, so you can simultaneously gather qualitative and quantitative data to tell a more impactful summer reading story.

## **1.15 Reporting**

With The Great Reading Adventure, immediate access to your program's vital statistics is just a click away! At-aglance stats give you a quick breakdown of registrations and completions and in-depth reporting allows you to drill down into the details.

All reports are exportable to HTML and Excel, putting all the summer reading data you need right at your fingertips.

#### Planning for initial configuration

#### <span id="page-10-0"></span>**2.1 Hosting**

As a Web application, the first decision that will need to be made is about hosting. Hosting requirements can be found in the *[system requirements](#page-12-0)* section of this manual.

#### **2.1.1 Self-hosting**

If your organization has the proper Linux, macOS, or Windows server environment that is accessible from the Internet, hosting on your own systems can be an option. You can host the application on an existing Web server or host the application in a container using Docker.

#### **2.1.2 Paid hosting**

Various providers are available which can host the GRA for a monthly fee.

#### **2.2 Application configuration**

#### **2.2.1 Programs**

Setting up multiple programs gives the flexibility to deliver targeted content to varying audiences keeping key elements unified for reporting and statistics. You have the freedom to customize the content of each program so that participants can access audience-appropriate activities, badges, and events. Users can self-select which program to enroll in or the system can automatically place them into an age-appropriate program, based on age or school grade.

Setting up multiple programs adds flexibility but increases complexity.

The default installation of the GRA sets up four programs defined by age:

• Prereaders (ages 4 and below)

- Kids (ages 5 to 11)
- Teens (ages 12 to 17)
- Adults (ages 18 and up)

These default programs are configured for participants to enter a number of minutes that they read every day with each minute equating to one point in the program. The translation of activity (minutes read) to points earned can be modified once installed, however at this time there is one translation for all programs.

If you would prefer the initial setup to be a single program which is configured to earn a single point for each book read you can set the GraInitialProgramSetup configuration value to "single".

Creating a single reading program is good if you:

- Are targeting a single age group
- Intend to have the same experience for all participants
- Aren't intending to require a literacy test for only some participants

Several age-specific reading programs are better if you:

- Want to report on age groups differently
- <span id="page-11-0"></span>• Intend to have Badges, Challenges, and Events specific to age groups

#### System requirements

<span id="page-12-0"></span>The GRA requires the following services to run. These services may all be hosted on the same machine or may be hosted on separate machines if desired. As an alternative to installing the GRA directly in a Web server environment, the GRA can be run from a [Docker container](https://www.docker.com/) using our [official Docker images](https://hub.docker.com/r/mcld/gra/) (also [available from the GitHub](https://ghcr.io/mcld/gra) [Container Registry\)](https://ghcr.io/mcld/gra).

#### **3.1 Web site**

#### **3.1.1 Web server requirements**

Version 4 of the GRA runs in the [Microsoft .NET](https://dotnet.microsoft.com/download) runtime environment. Downloads of the runtime environment are available from Microsoft for the following operating systems:

- macOS
- Linux
- Windows

To host in a Windows environment you'll need the [ASP.NET Core Hosting Bundle,](https://docs.microsoft.com/en-us/aspnet/core/host-and-deploy/iis/?view=aspnetcore-7.0) for other environments you will need to install the appropriate runtime.

ASP.NET Core applications can be run behind a reverse proxy or directly connected to the Internet using the built-in ASP.NET Core [Kestrel Web server.](https://docs.microsoft.com/en-us/aspnet/core/fundamentals/servers/kestrel?view=aspnetcore-7.0)

• To host with IIS, [Windows Server 2012 R2 or later is supported.](https://docs.microsoft.com/en-us/aspnet/core/host-and-deploy/iis/?view=aspnetcore-7.0) Note that currently GRA reporting utilizes Web Sockets and in a Windows environment that requires IIS 8 and Windows Server 2012. To host with [Apache](https://docs.microsoft.com/en-us/aspnet/core/host-and-deploy/linux-apache?view=aspnetcore-7.0) or [Nginx,](https://docs.microsoft.com/en-us/aspnet/core/host-and-deploy/linux-nginx?view=aspnetcore-7.0) a version of Linux which supports .NET 7.0 should be selected.

#### **3.1.2 Docker server requirements**

Once [Docker is installed](https://docs.docker.com/install/) in your environment (configured for Linux containers) you are good to go!

### **3.2 Database server requirements**

The GRA version 4 supports the following database environments:

• [Microsoft SQL Server](http://www.microsoft.com/en-us/server-cloud/products/sql-server/) 2012 or later using SQL Server authentication mode.

## **3.3 Mail server requirements**

The ability to send Internet email, such as a service which accepts email via SMTP.

• The GRA sends mail in certain instances (such as helping users recover their lost passwords) and requires the ability to connect to an SMTP server.

#### Requirements checklist

#### <span id="page-14-0"></span>**4.1 Configuration information you'll need**

#### **4.1.1 Configuration step 1: database configuration**

- Database server name or IP address
- Database/catalog name
- Database owner user login (the user in the db\_owner role)
- Database owner user password

#### **4.1.2 Configuration step 2: mail server configuration**

- The administrator's email address you may want to set up a role address ahead of time so that system emails don't appear to come from your personal address
- Mail server SMTP server to handle emails
- Mail server port (optional) by default 25 will be used
- Mail server login (optional) if you need to authenticate to send email
- Mail server password (optional)

#### **4.1.3 Configuration step 3: select an initial program configuration**

Your final decision is which initial program configuration to choose:

- You can opt to set up with a single reading program that tracks by books read
- You can opt to set up with four age-specific reading programs that **track by minutes read**

Once you set up in either configuration you can add or remove programs as you see fit.

For more information on these options, please review the *[planning section](#page-10-0)* of this manual.

## **4.2 Hosting in a Docker environment**

Setting up to run the Web site using Docker is much simpler as the environment is entirely contained in the Docker image.

- Ensure you have [Docker installed](https://docs.docker.com/install/) properly using Linux containers. You can verify your install with:
	- The Docker Hello World sample (docker run --rm hello-world)
	- The Microsoft ASP.NET Core sample (docker run --rm microsoft/dotnet-samples)
- Ensure you have access to a Microsoft SQL Server version 2012 or newer
- Ensure that you'll be able to authenticate in SQL Server authentication mode
- Confirm that you'll be able to **create a database**
- Ensure that you have a mail server with an accessible SMTP port or the ability to deliver mail from a service running on the Web server

### **4.3 Hosting in a Windows environment**

- Ensure you have a Windows server running **Windows Server 2012 or newer**
- Note that for reporting to work you must be running Windows Server 2012/IIS 8 or later with Web Sockets enabled
- Ensure your server has the ASP.NET Core Hosting Bundle installed
- Confirm that you can create a new Web site in IIS on this server
- Confirm that you will be permitted to configure it so that Web site files can be writable by the Windows user who owns the IIS process (typically the **IIS\_IUSRS** group or **DefaultAppPool** user).
- Ensure you have access to a Microsoft SQL Server version 2012 or newer
- Ensure that you'll be able to authenticate in **SQL Server authentication mode**
- Confirm that you'll be able to **create a database**
- Ensure that you have a mail server with an accessible SMTP port or the ability to deliver mail from a service running on the Web server
- The [latest release of the GRA software](https://github.com/MCLD/greatreadingadventure/releases/latest) downloaded from GitHub.

#### Create the database

<span id="page-16-0"></span>The GRA uses its own database to store reading program data. This database can be completely segregated from any other databases on the same SQL Server.

There are two options when creating the database: you can execute a script or manually create the database and users using [SQL Server Management Studio \(SSMS\).](https://msdn.microsoft.com/en-us/library/ms174173.aspx)

#### **5.1 From a script**

- 1. Connect to the database server to run a query (this can be done with SQL Server Management Studio by rightclicking on the server in the Object Explorer on the left and choosing New Query).
- 2. Copy the text from the [database create script](https://raw.githubusercontent.com/MCLD/greatreadingadventure/develop/db/SQL-Server-createdb.sql) and paste it into the query window.
- 3. Click the Execute button in the toolbar.

#### **5.2 From the user interface**

#### **5.2.1 Create the database**

- 1. Launch SQL Server Management Studio and connect to the database server.
- 2. Double-click the server name to show the Databases folder.
- 3. Right-click on the Databases folder and select the New Database. . . option.
- 4. In the New Database window, enter a database name, for example: SRP.
- 5. If you wish to have the database files stored in a [different location than the default,](https://support.microsoft.com/en-us/kb/2033523) scroll the Database files list to the right and change the presented Path to where you'd like to store the database files.
- 6. Select Options from the page list on the left.
- 7. For the [Recovery model](https://msdn.microsoft.com/en-us/library/ms189275.aspx) drop-down, change the selection from Full to Simple.

8. Select OK to create the database.

#### **5.2.2 Create the logins and users**

- 1. Right-click the Security folder and select New -> Login....
- 2. Enter the Login name for the database owner user, for example:  $srp\_owner$ .
- 3. Select SQL Server authentication.
- 4. Enter a secure password for this user in the Password and Confirm password fields. Make a note of this password.
- 5. You can uncheck Enforce password policy so that the password for this account will not expire.
- 6. Select User mapping from the Select a page list on the left.
- 7. Locate the name of the database (this tutorial used SRP in *Create the database* step 4 above) in the Users mapped to this login list on the left.
- 8. Check the appropriate box in the Map column to map this login to a user in the database.
- 9. In the Database role membership for: list, select db\_owner.
- 10. Select OK to create the login and user.

## **Configuration**

<span id="page-18-0"></span>Initial configuration for version 4 of The Great Reading Adventure involves setting up database connection information and the initial signup authorization code. There are additional configuration settings but they are optional.

To customize settings in The Great Reading Adventure, create a file named appsettings. json and place it in the shared directory under your GRA installation. Ideally customization happens in this directory so that changes are not overwritten when updating the site with newer versions of the software. For a starting point, the appsettings. json file can be copied from the installation directory into the shared directory to provide a starting point. Alternately, a new text file can bre created as long as the extension of the file is . json and not . txt (be aware that by some operating systems (like Windows Server) tend to hide file extensions by default).

The critical settings to provide are the "SqlServer" setting under "ConnectionStrings" and the "GraInitialAuthCode" setting. Most of the other settings [can be customized](#page-0-0) once you authenticate with an administrator-level account.

Please note: Application settings are configured in a [JSON](https://json.org/example.html) or "JavaScript Object Notation" file. This file can be edited with any text editor (such as notepad.exe) but must be in a specific format. You can find validators online which will help you ensure that the syntax of the file is correct. Also note that when a backslash  $(\cdot)$  or double quote  $(\cdot)$ appears within quotes (for example in the database password) it must be escaped, meaning a backslash should appear prior to the escaped character (e.g.  $\setminus \setminus$  or  $\setminus$ ").

#### **6.1 Connection string**

```
"ConnectionStrings": {
  "SqlServer": "Server=<servername>;Database=<databasename>;user id=<username>;
˓→password=<password>;MultipleActiveResultSets=true;Encrypt=false"
},
```
In the above example you'd replace the following:

- <servername> Hostname or IP address of your SQL Server
- <databasename> Name of the SQL Server database
- <username> SQL Server login to use

• <password> - SOL Server password to use

For password generation, please consider using a utility like [pwgen](https://github.com/tytso/pwgen) in a Linux environment or something similar to the [online Diceware password generator.](https://www.rempe.us/diceware/#eff) If you can create a long and complex password without backslash (\) or double quote (") in it you will not have to worry about escaping those characters in the configuration file.

#### **6.2 Authorization code**

**"GraInitialAuthCode"**: "<authorizationcode>"

This is the code that you will use when you set up your administrator account to grant you full access to Mission Control (the administrative interface) of the software. Please change this value to ensure that people who come across your site cannot grant themselves full administrator access! This code accepts letters, numbers, and special characters - do not use emoji. Any trailing whitespace will be ignored and it is case-insensitive (i.e. upper and lower case is ignored).

**Please note:** You must escape special characters as above, consider avoiding backslash  $(\cdot)$  and double quote  $(\cdot)$ characters.

#### **6.2.1 Sample configuration file**

Here's what your appsettings. json file in your shared directory might look like if you are changing those two required configuration settings:

```
{
  "ConnectionStrings": {
    "SqlServer": "Server=<servername>;Database=<databasename>;user id=<username>;
˓→password=<password>;MultipleActiveResultSets=true;Encrypt=false"
  },
  "GraInitialAuthCode": "<authorizationcode>"
}
```
### **6.3 More configuration options**

The *[Application Settings](#page-50-0)* section of the manual provides a comprehensive list of settings that can be configured in the appsettings.json file.

#### Install the software

<span id="page-20-0"></span>The final installation step is to install and run the GRA software. We recommend deploying the GRA in Docker.

#### **7.1 Install and run the GRA in Docker**

The GRA Docker image requires a Linux container, if you are running Docker on a platform other than Linux please ensure that you have Linux containers selected. If you don't currently have a Web site running on your Docker server you can forward port 80 from the server directly into the Docker container.

- 1. Create a directory on the Web server to contain the shared GRA files, for example /gra/shared in Linux or c:\gra\shared\ in Windows.
- 2. Place your appsettings. json file into the shared directory that you just created.
- 3. From a prompt (a bash shell, command prompt or PowerShell window) start the Docker image with a command similar to docker run -d -p 80:80 --name gra --restart unless-stopped -v /gra/shared:/app/shared mcld/gra - details of that command:
	- -d tells Docker to run the container in the background
	- $-p$  80:80 says to forward port 80 from the local server to port 80 in the container
	- --name gra provides a name for the container to make it easier to reference while it's running (e.g. if you have to stop the container you can with docker stop gra)
	- --restart unless-stopped will restart the container if it should stop unless you explicitly stop it
	- $-v$  /gra/shared:/app/shared tells Docker to share the /gra/shared directory on the local server with the /app/shared directory inside the container
	- $mcld/gra$  is the image to run this will download and run the  $mcld/gra$ : latest image from [Docker](https://hub.docker.com/r/mcld/gra/) [Hub](https://hub.docker.com/r/mcld/gra/)
- 4. Launch a Web browser on the server and navigate to the URL you defined for this install of the GRA (for the above example, http://localhost/ will work).
- 5. At this point you should see the initial GRA setup screen.

6. You can continue the GRA setup process either directly in this Web browser or you can navigate to the Web server using the URL you defined for this install of the GRA.

In the case that there is already a Web site running on your server you will need to forward a different port into the Docker container. If you chose to forward port 2001 from your server into the GRA container you'd use -p 2001:80 in step 3 above and then in step 4 you'd access the site by navigating to http://localhost:2001/.

The software should create a "logs" directory inside the shared directory which you can review to see if there are any errors written out to the log file.

Note: if you see this message in the logs: "A connection was successfully established with the server, but then an error occurred during the pre-login handshake." you may need to add Encrypt=false; to the end of your SQL Server connection string.

#### **7.2 Install and run the GRA on a Windows Server**

The GRA is an ASP.NET Core application so review the [Host ASP.NET Core on Windows with IIS](https://docs.microsoft.com/en-us/aspnet/core/host-and-deploy/iis/?view=aspnetcore-7.0) instructions from Microsoft and ensure that IIS is installed with the Web Sockets feature enabled and the appropriate ASP.NET Core hosting bundle is installed.

#### **7.2.1 Set up the GRA as the only site on the server**

If this Web server is configured solely for the Great Reading Adventure, you can utilize the default Web site for your GRA installation.

- 1. Delete existing default files placed in c:\inetpub\wwwroot\ such as iisstart.htm and welcome. png.
- 2. Unzip the GRA files into c:\inetpub\wwwroot\. Ensure that the files are placed in that directory directly and not in a subdirectory (you should see files such as appsettings.json and GRA.dll in c:\inetpub\wwwroot\).
- 3. Create a new folder named shared in c:\inetpub\wwwroot.
- 4. Right-click on the c: \inetpub\wwwroot\shared directory and select Properties.
- 5. Choose the Security tab and then click the Edit button next to *To change permissions, click Edit*.
- 6. If you are using IIS 7.5 or later (it shipped starting with Windows 7 and Windows Server 2008 R2), select Add in the Permissions for wwwroot window and in the Enter the object names to select box, enter in IIS AppPool\DefaultAppPool and click OK (the IIS AppPool\DefaultAppPool user is a local user on this machine, so ensure that the **From this location** box has the name of the Web server and not your domain - you can change this by clicking **Locations...** and select the server). You may also [potentially use the](https://blogs.technet.microsoft.com/tristank/2011/12/22/iusr-vs-application-pool-identity-why-use-either/) [IIS\\_IUSRS](https://blogs.technet.microsoft.com/tristank/2011/12/22/iusr-vs-application-pool-identity-why-use-either/) group if you prefer.
- 7. Ensure all the checkboxes (including Modify) are selected except Full control and Special permissions in the Allow column.
- 8. Select OK to close this window and OK to close the wwwroot Properties window.
- 9. Ensure you have updated the configuration in the appsettings. json file or if you are using a configuration override file, ensure it's named appsettings.json and placed into the shared folder. See [the](#page-0-0) [configuration section of this document](#page-0-0) for more details.
- 10. Launch a Web browser on the server and navigate to the URL http://localhost/.
- 11. At this point you should see the initial GRA setup screen.

12. You can continue the GRA setup process either directly in this Web browser or you can navigate to the Web server name or IP address in a browser on another system to continue.

#### **7.2.2 Set up the GRA as an additional site on the server**

If you are deploying the Great Reading Adventure to a Web server which is already hosting one or more Web sites, you must create a new Web Site specifically for the GRA.

Because this Web server is already serving out files through the default Web Site, you must differentiate your GRA Web site somehow. Methods for doing so include:

- Setting up a separate host name for your GRA Web site (for example: http://gra.<your domain>. This method utilizes the [HTTP Host Header Field.](http://www.w3.org/Protocols/rfc2616/rfc2616-sec14.html#sec14.23)
- Setting up a separate IP address on the Web server and putting your GRA site there.
- Setting up the GRA on a different port number so that you'll access it via http://<your Web server>:<GRA port>/.

Your system administrator can help you select the correct approach.

- 1. Create a directory on the Web server to contain the GRA files. For example, c: \inetpub\gra\.
- 2. Unzip the GRA files into that directory. Ensure that the files are placed in that directory directly and not in a subdirectory (you should see files such as appsettings.json and GRA.dll in c:\inetpub\gra\).
- 3. Create a new folder named shared in the directory you created above.
- 4. Right-click on the shared directory and select Properties.
- 5. Choose the Security tab and then click the Edit button next to *To change permissions, click Edit*.
- 6. If you are using IIS 7.5 or later (it shipped starting with Windows 7 and Windows Server 2008 R2), select Add in the Permissions for wwwroot window and in the Enter the object names to select box, enter in IIS AppPool\DefaultAppPool (or the name of the App Pool into which you are deploying) and click  $OK$ (the IIS AppPool\DefaultAppPool user is a local user on this machine, so ensure that the From this location box has the name of the Web server and not your domain - you can change this by clicking **Locations...** and select the server). You may also [potentially use the](https://blogs.technet.microsoft.com/tristank/2011/12/22/iusr-vs-application-pool-identity-why-use-either/) IIS\_IUSRS group if you prefer.
- 7. Ensure all the checkboxes (including Modify) are selected except Full control and Special permissions in the Allow column.
- 8. Select OK to close this window and OK to close the Properties window.
- 9. Ensure you have updated the configuration in the appsettings. json file or if you are using a configuration override file, ensure it's named appsettings.json and placed into the shared folder. See [the](#page-0-0) [configuration section of this document](#page-0-0) for more details.
- 10. Open up the Internet Information Services Manager on the Web server.
- 11. Expand the Server under Connections.
- 12. Right-click on Sites and choose Add Web Site....
- 13. Enter an appropriate site name such as SummerReading.
- 14. Enter the physical path where you put the GRA files under **Physical path** (we used  $\subset$ : \inetpub\gra above).
- 15. In the Binding section you will either need to assign an IP address, a host name, or select a different port as defined above.
- 16. Select OK to close the Add Web Site window.
- 17. Launch a Web browser on the server and navigate to the URL you defined for this install of the GRA.
- 18. At this point you should see the initial GRA setup screen.
- 19. You can continue the GRA setup process either directly in this Web browser or you can navigate to the Web server using the URL you defined for this install of the GRA.

#### **7.2.3 Troubleshooting a Windows installation**

- 1. Did you modify the appsettings. json or provide an override file in the settings directory to configure the database connection and authorization code?
- 2. Did you install the ASP.NET Core Hosting Bundle?
- 3. Did you restart IIS after installing it?
- 4. Are you sure the shared directory has write permissions for the process running IIS? Once the application starts, it will create a "logs" directory there so you will know if the Web server can write to this directory once you see the "logs" directory present. Check that "logs" directory to see if there are any errors written out to the log file.
- 5. Do you see something in the logs about "A connection was successfully established with the server, but then an error occurred during the pre-login handshake"? Try adding Encrypt=false; to the end of your SQL Server connection string.
- 6. If the Web process can write to the shared directory, you can edit the Web.config file aspNetCore tag to set stdoutLogEnabled="true" and stdoutLogFile=".\shared\stdout". When you restart IIS it should write a log file starting with "stdout" that you can examine to see if any errors are being written to it.
- 7. Microsoft's [Troubleshoot ASP.NET Core on IIS](https://docs.microsoft.com/en-us/aspnet/core/test/troubleshoot-azure-iis?view=aspnetcore-7.0) page will walk you through some typical troubleshooting steps.

## CHAPTER<sup>8</sup>

### Upgrading

<span id="page-24-0"></span>There is no upgrade path from versions 2 or 3 to this release due to significant architectural changes. Follow these instructions to upgrade from a previous release of version 4. When upgrading from version to 4.4 note that you'll need to ensure you have the appropriate version of the [ASP.NET Core Hosting Bundle](https://docs.microsoft.com/en-us/aspnet/core/host-and-deploy/iis/?view=aspnetcore-7.0) on the server.

Note that during the upgrade there will be an interruption in service so it may be ideal to schedule this upgrade in off hours.

#### **8.1 Upgrading a docker instance**

- 1. Get the name of the current Docker container (docker ps  $-a$ ). We'll assume it's named gra for this example.
- 2. Stop the current Docker container (docker stop gra).
- 3. Remove the current Docker container (docker rm gra). Data will be saved in your database and any uploaded files are contained in your shared directory.
- 4. Look for any GRA docker images you have on your system (docker image ls).
- 5. Remove any GRA docker images on your system (docker rmi mcld/gra:latest).
- 6. Use the command that you initially used to run the Docker container to download the latest container and run it (for example docker run -d -p 80:80 --name gra --restart unless-stopped -v /gra/shared:/app/shared mcld/gra, see the Install the Software section of this manual for more information).
- 7. Load the site in your browser. It will take longer than normal as the database is upgraded (you can see evidence of the database upgrade in the log file in shared/logs).

#### **8.2 Upgrading a Web server**

1. Back up the database and the files that comprise the Web site.

- 2. If you have modified any files in the application (such as .cshtml Razor template files), please make a note of which changes you have made, these changes will have to be performed again. Changes to the shared directory (such as to style.css or uploaded files) will be maintained.
- 3. Replace the application files with the files from this release. Ensure that your **shared** directory is not overwritten when replacing application files.
- 4. The appsettings.json file in the application folder will be replaced when you copy in files from the release. If you modified this file please compare to the file you backed up in the first step above to ensure any configuration changes you made initially are set in the new file. If you added an appsettings.json file in the shared directory with your settings it will not be overwritten and you shouldn't need to change any settings.
- <span id="page-25-0"></span>5. Load the site in your browser. It will take longer than normal as the database is upgraded (you can see evidence of the database upgrade in the log file in shared/logs).

#### Setting up your administrator account

<span id="page-26-0"></span>Once you can access your installation of the software, it's time to set up the initial administrator account. To do this, you'll need the initial Authorization Code (configured as GraInitialAuthCode) that you put into the appsettings.json file.

#### **9.1 Joining with an Authorization Code**

The easiest approach is to join and grant yourself administrative rights at the same time.

- 1. Visit /Join/AuthorizationCode/ in your installation
- 2. Supply the Authorization Code specified as GraInitialAuthCode in your configuration file
- 3. Once you've completed the process you'll be able to click the rocket in the navigation bar at the top to access Mission Control

#### **9.2 Joining with a regular account**

- 1. Select the "Join" link or visit / Join/ in your installation.
- 2. Complete the process to create your account.
- 3. Visit /MissionControl/ in your installation
- 4. Supply the Authorization Code specified as GraInitialAuthCode in your configuration file
- 5. The system will grant you full rights and place you in Mission Control

#### Permissions and Roles

<span id="page-28-0"></span>The GRA software is managed in Mission Control. Access to Mission Control and the ability to add content as well as change settings is provided via permissions and roles.

- A permission is an asserted right to see data or perform an action in the software.
- A role is a collection of permissions which can be granted to a user of the software.

#### **10.1 Permissions**

These are the permissions available in the GRA:

- AccessFlightController access to developer functions, for testing only not to be given to users. . . here there be dragons
- AccessMissionControl access to Mission Control, where all administration occurs
- AccessPerformerRegistration access to Performer Scheduling administration in Mission Control
- ActivateAllChallenges activate any challenge that is created
- ActivateSystemChallenges activate challenges that are created in that user's system
- AddChallenges add Challenges
- AddChallengeGroups add Challenge Groups
- DeleteAnyMail delete any Mail message in the software, even if it's not in their account
- DeleteParticipants delete any Participant in the software
- EditChallenges edit Challenges
- EditChallengeGroups edit Challenge Groups
- EditParticipants edit most information about a Participant but not their username
- EditParticipantUsernames edit a Participant's username
- IgnorePointLimits assign any amount of points to a Challenge or Trigger even if there's a limit set in the software
- ImportHouseholdMembers import additional members into a Participant's household with an Excel file
- LogActivityForAny log activity for any Participant in the program
- MailParticipants send Mail to any Participant in the program from Mission Control
- ManageAvatars import, create, delete, and make unlockable packages of Avatars
- ManageCarousels manage Carousels of content to show on the Participant Dashboard
- ManageCategories manage Categories and their colors (to be assigned to Challenges)
- ManageBulkEmails manage and send emails to Participants who have registered with an email address and opted in
- ManageDailyLiteracyTips manage and import Daily Literacy Tip images for prereader programs
- ManageDashboardContent manage scheduled content to be displayed on the Participant Dashboard
- ManageEvents manage Events
- ManageFeaturedChallengeGroups manage Featured Challenge Groups: the ability to highlight Challenge Groups on the Challenges page
- ManageGroupTypes manage types of groups collections of participants that are larger than a family
- ManageLocations manage physical locations referenced in Events and shown in the Participating Libraries view
- ManageNews mange news postings in the Mission Control News Stand
- ManagePages manage individual Pages of content (e.g. FAQ or Thanks content)
- ManagePointTranslations *unused* will be for configuring how Participant entries translate to points earned
- ManagePerformers manage Performer Scheduling sign-up and assignment to libraries
- ManagePrograms manage Programs as listed in the software (e.g. Prereaders, Kids, Teens, Adults)
- ManageQuestionnaires manage Questionnaires
- ManageRoles manage Roles in the application
- ManageSchools manage the list of Schools which can be requested upon sign-up
- ManageSites manage Site configuration and settings
- ManageSocial manage Social settings (e.g. OpenGraph)
- ManageSystems manage Systems and Branches
- ManageTriggers manage Triggers
- ManageTriggerMail manage Trigger mail sending and content of the mails
- ManageVendorCodes manage generation and administration of Vendor Codes
- NewsAutoSubscribe set user to automatically receive emails about News Stand posts in Mission Control
- PerformDrawing perform a Drawing based on a Drawing Criteria
- ReadAllMail read all Mail in the software whether it is associated with their account or not
- ReceivePackingSlips receive a packing slip and change the status of Vendor Code items based upon it
- RedeemBulkVendorCodes can redeem Vendor Codes in bulk via upload
- RemoveChallenges can remove Challenges from the software
- SchedulePerformers is allowed to make selections in Performer Scheduling
- SendBroadcastMail can send a mail to all (or a subset of) Participants
- SendBulkEmails is permitted to send emails to all (or a subset) of Participants or subscribers
- TriggerAttachments can add file attachments to Triggers (e.g. a certificate)
- UnDonateVendorCode can undo a Participant's selection to donate their Vendor Code
- ViewAllChallenges can view all Challenges in the software
- ViewAllReporting can view all Reports in the software
- ViewGroupList can view a list of all Groups in Mission Control
- ViewParticipantList can view the list of all Participants
- ViewParticipantDetails can see details about individual Participants
- ViewPerformerDetails can view details of performers in Performer Scheduling
- ViewUnpublishedPages can review Pages which have not yet been published
- ViewUserPrizes can view Prizes associated with a Participant in Mission Control

### **10.2 Roles**

Roles are configured in Misson Control and allow the assignment of groups of permissions to Participants. The System Administrator role is a special role that has all permissions and cannot be deleted. This role should be utilized by a minimum number of staff and all staff accounts with it should have a strong password. In the roles area of Mission Control you can create new roles and add permissions to them.

Roles can be assigned to Participants manually from Mission Control or by an Authorization Code that Participants can enter when they Join the site or after joining by attempting to access Mission Control.

#### Site settings

<span id="page-32-0"></span>By default site settings coded into the software or provided in the configuration file are used to define things like the name of the site and the page footer. Once you can access Mission Control (using the rocket icon in the navigation bar), these can all be customized by selecting the wrench icon on the right side of the navigation bar and choosing "Site management" from the drop-down menu.

#### **11.1 Details**

Please customize these public-facing details to be relevant to your program.

- Name How the site will be referred to when it's referenced in text in the templates. For example "Authorization code for name" or "Thanks for participating in name".
- Path Planned for use with multitenancy. Isn't displayed and doesn't need to be changed.
- Page Title Used throughout the site in the  $\langle \text{title} \rangle$  tag of the page which is seen by both participants and search engines.
- Meta Description The contents of the <meta description="..." > tag on the front page of the site for users who are not logged in. This often what is displayed as a description for your site on search engines.
- Footer Footer shown on every page of the site. Unlike the other options on this page you can enter the footer using the [CommonMark text markup language](https://commonmark.org/) (which the editor buttons above the field can assist with if you're not familiar with CommonMark). If you need more flexability you can enter HTML directly into this field. The CommonMark and/or HTML will be rendered below the box in the Footer Preview area in real time with the selected paragraph highlighted with a light grey background.

Ensure you click Save after making changes on this page!

#### **11.2 Configuration**

This tab contains settings necessary for the system to run properly.

- Site Logo URL An image shown on administration screens, generally not viewable by the public. It is okay to leave this with the system default.
- External Event List URL Configuring a URL here will link to that site rather than use the built-in event system.
- Max Points Per Challenge Task The maximum number of points that should be allowed to be configured for each Challenge task.
- Single Page Sign Up Allow users to sign up on a single page rather than stepping through several pages. If you only require a few bits of information for a participant to sign up you may prefer the simpler single-page process. If you are prompting for a lot of sign-up information (such as schools) it may be overwhelming to have all of the sign up fields on a single page.
- Require Postal Code Require a postal code for participants to sign up.
- Google Analytics Tracking Id The GRA includes the [Google Tag Manager include file](https://developers.google.com/analytics/devguides/collection/gtagjs/) on every page of the site if this field is configured with a Google tracking id (which is usually similar to  $UA - # # # # # # # + +$ ). Please note: if you are using Google Analytics, see below for configuring the two additional dimensions which are sent as events.
- Is HTTPS Forced If you are operating behind a TLS termiantion proxy, set this to Yes so that the site can construct proper Web Socket URLs.
- From Email Name The name that system-generated emails appear to originate from.
- From Email Address The email address that system-generated emails originate from.
- Outgoing Mail Host A server which will accept emails from the server running the GRA.
- Outgoing Mail Port Which port to use for submitting emails. Typically 587 or 25.
- Outgoing Mail Login If your mail server requires authentication, the username goes here.
- Outgoing Mail Password If your mail server requires authentication, the password goes here.

You can use the **Send test email to:** facility to verify your email configuration is set correctly.

Ensure you click Save after making changes on this page!

#### **11.3 Schedule**

The GRA can operate in two different modes:

- If no dates are set on this screen the program is always in an open state.
- When dates are set, the site behaves differently depending on which stage it is in.

The stages are:

- 1. Prior to registration opening: the site displays a splash page and optionally collects email addresses. Only those with Mission Control access can authenticate.
- 2. After the Registration Opens date: participants can register and browse but not log activities.
- 3. After the Program Starts date: participants can perform activities. If no dates are specified the site is perpetually in this mode.
- 4. After the Program Ends date: participants can still authenticate and see their achievements and earnings but cannot log activities.
- 5. After the Access Closed date: the site displays a splash page and optionally collects email addresses. Only those with Mission Control access can authenticate.

Ensure you click Save after making changes on this page!

### **11.4 Social Media**

This page can be used to provide [Open Graph](https://developers.facebook.com/docs/sharing/webmasters/#markup) and [Twitter Card](https://developer.twitter.com/en/docs/tweets/optimize-with-cards/guides/getting-started.html) markup on the front page of the Web site as well as the avatar sharing page.

Ensure you click Save after making changes on this page!

## **11.5 Settings**

This page allows modifying settings about how the site operates during programs. Hover over the question mark icon for a more detailed description of what each setting means.

Ensure you click Save after making changes on this page!

## Google Analytics Dimensions

<span id="page-36-0"></span>The software is configured by default to push two additional dimensions back into Google Analytics. While you can perform reports in the software to view this information, Google Analytics will allow you to discern more information about the source of those users (i.e. what links/sites lead them to your program).

- 1. The first dimension is named "Program Name" and will push the program name into analytics.
- 2. The second dimension is named "First Time Participant" and will push that information into analytics if the Ask if first time setting is turned on (see the *Settings* section above).

To be able to report on these dimensions please examine the Google support document [Create and edit custom di](https://support.google.com/analytics/answer/2709829)[mensions and metrics](https://support.google.com/analytics/answer/2709829) to add these two items to the "Custom Dimensions" area. They should be added in the order presented above with a scope of "User" selected.

#### Adding avatars

<span id="page-38-0"></span>Artwork from the game [Glitch](https://www.glitchthegame.com/) was made freely available under a [Creative Commons CC0 1.0 Universal License](http://creativecommons.org/publicdomain/zero/1.0/legalcode) license (essentially a "no rights reserved" license). The artwork used to create in-game characters has been adapted to work with The Great Reading Adventure as the participant's avatar.

#### **13.1 Loading the avatars**

You must load the avatars into the software before they can be used.

- 1. Access Mission Control on your installation.
- 2. Choose the picture frame icon from the navigation menu and select "Avatars".
- 3. Click the "Add default avatars" button.
- 4. Wait. This takes a while. Make some tea.
- 5. Navigate through the avatar section of the software and ensure that all of the available assets are agreeable for your program(s) and audience.
- 6. The assets directory can be removed (if desired) once avatars are loaded.
- 7. Optional: when participants share their avatars via Open Graph markup or Twitter Cards their avatar is placed upon a stage to make it better fit into the image sizes necessary for Open Graph and Twitter: the file named background.png in the assets directory will be loaded into the GRA as that stage. There are other options in the backgrounds folder - if you would like to use one of those just rename the one you select background.png and overwrite the current background.png file.

#### Customizing the look and feel

<span id="page-40-0"></span>The participant-facing pages can be fully customized to support your specific needs.

#### **14.1 Custom landing pages and dashboard**

The GRA has two operating modes, either without schedule or with scheduled dates.

- 1. The default operation of the GRA means that as soon as you install the software the program is open and running for registration and for participants to log activities. In this instance the software considers the program to always be in the "open" state and uses that template for the landing page.
- 2. Through "Site management" in Mission Control a schedule can be configured dividing the program up into the following stages:
	- 1. Before registration opens
	- 2. Registration open
	- 3. Program starts
	- 4. Program ends (but accounts are still accessible)
	- 5. Access closed

#### **14.1.1 Templates**

When the GRA starts up, it will create a templates/Home directory in the shared directory containing template files which are used for displaying the landing page(s) and dashboard. If you want to customize these pages you can copy the files from templates/Home into views/Home and then modify them.

- IndexBeforeRegistration.cshtml is shown during stage 1 above, before registration has opened.
- IndexRegistrationOpen.cshtml is shown during stage 2 above, once registration is opened but before participants can log activity.
- IndexProgramOpen.cshtml is shown during stage 3 when the program is open for participants.
- IndexProgramEnded.cshtml is shown during stage 4 when the program has closed, however participants may need to access the site to retreive prize codes or review their mail.
- IndexAccessClosed.cshtml is shown during stage 5 when participants may no longer sign in.
- Dashboard.cshtml is shown when a participant logs in.

#### **14.2 Global styles and scripts**

Starting with version 4.1.1, custom styles and scripts can be configured which will be added to every page site-wide. Note that the GRA will only check if these files have been changed every 60 minutes by default. The site setting "Check for site.css and site.js changes on disk" under Web in Site management can be changed to a number (in minutes) that you'd like to check for these files to have changed. Set the value to 0 while editing the files to see them refresh every time you hit reload.

#### **14.2.1 Styles**

Additional CSS styling can be added in the shared directory: create a subdirectory called styles and place a site.css file in it. This CSS file is loaded last so any changes provided in it should take precedence over built-in CSS styles. As an example: if you'd like to make the background of the navigation bar light blue, place the following in shared/styles/site.css:

```
.gra-navbar {
 background-color: Azure;
}
```
#### **14.2.2 Scripts**

Custom JavaScript that you'd like injected into the site can be added in the file: shared/scripts/site.js. This file is loaded after all of the other JavaScript so elements should be available for you to access or modify.

#### **14.3 Home screen icons and favicon.ico**

When accessing your site, participants will see the Great Reading Adventure logo in their URL bar (often referred to as a 'favicon'). They'll also see the GRA logo if they add your site to their home screen. If you'd like to customize this, you can place files in shared/content/wwwroot/ to replace the default images. Files which are [present in](https://github.com/MCLD/greatreadingadventure/tree/develop/src/GRA.Web/wwwroot) [the GRA](https://github.com/MCLD/greatreadingadventure/tree/develop/src/GRA.Web/wwwroot) that you can replace:

- 192.png
- 512.png
- apple-touch-icon.png
- favicon.ico
- icon.svg
- manifest.webmanifest

Any files in shared/content/wwwroot/ will be copied into the Web root directory upon application startup.

For more information on creating these files, see [How to Favicon in 2021: Six files that fit most needs.](https://evilmartians.com/chronicles/how-to-favicon-in-2021-six-files-that-fit-most-needs)

#### Performer Registration

<span id="page-42-0"></span>Added in version 4.1.2, the performer registration system provides management of:

- Performers register themselves with performer and program information
- Staff can review available programs during a preview period
- At a specific date and time, staff can make selections as to which performers they'd like to schedule at what time
- Administrators verify that performers are available and that there are no scheduling conflicts
- Finalized scheduling information can be provided to performers and staff

#### **15.1 Enable performer registration**

To start using the performer registration functionality, an administrator must do the initial setup by accessing the Performer management menu item in the wrench menu of Mission Control.

#### **15.1.1 Initial Settings**

On the initial page the following must be configured:

- A contact email for performers or staff who have questions
- The number of program selections available for each branch
- Registration open and close dates and times for performers to register with the software
- A scheduling preview date and time when staff can review the available performers
- Scheduling open and close dates and times for staff to make their selection(s)
- The schedule posted date and time when staff will be able to review if their selections were successful and performer appointments have been verified
- The Schedule Start and Schedule End Dates which represent the start and end dates for when programs can be scheduled (there are typically the start and end date of the reading program but could be different if necessary).

Once these items are entered, they can be updated in the Settings tab (which will be visible once you initially configure them).

#### **15.1.2 Age Groups**

One or more age groups must be configured under the Age Groups tab in order for performers to register. Age groups can be used so that multiple programs may be scheduled with a limitation of only one program per age group per branch. Age groups must have a name and a color (in hexadecimal, Web color format) associated with them.

#### **15.1.3 Blackout Dates**

If there are dates for which you do not want to allow program scheduling, add those dates in the Blackout Dates area. For example, you may wish to disallow programs on July 4th during a summer reading program if your branches are closed on Independence Day.

#### **15.1.4 Excluded Branches**

If there are any branches in the system that you wish to exclude from selection for a program, select them here.

## **15.2 Configure a performer role**

Performers must have a role granting them access to the performer registration functionality. When an administrator selects the wrench icon, they can choose Role management in order to create the role. Ensure the role has the AccessPerformerRegistration permission.

The easiest method for conferring this role to the performers is to create an Authorization Code to add it to their account. This would be a multiple-use code granting the role that was created above. Performers can then be guided to the url /Join/AuthorizationCode/ on the site to register as a performer, even if the registration date configured in the software has not happened yet.

## **Triggers**

<span id="page-44-0"></span>Triggers allow one action (such as entering a secret code, reaching a certain number of points, or completing a set of challenges or other triggers) to *trigger* another award with a badge and optionally other items (a vendor code, an avatar bundle, a prize, or a certificate).

### **16.1 Certificates**

You can attach a PDF certificate to a Trigger if you have the Trigger Attachment permission in Mission Control. When the customer achieves the necessary criteria to activate the Trigger, they will see a link to the certificate in:

- the pop-up that appears for the user when they activate the Trigger
- their achievement history (shown in the History tab of their My Profile page)
- the Certificates section on their My Profile page

#### Vendor codes

#### <span id="page-46-0"></span>**17.1 About vendor codes**

Vendor codes are generated in the GRA software and can then be provided to outside vendors for redemption. The typical vendor code approach would look something like this:

- 1. At the start of the program, staff generate vendor codes.
- 2. Codes are sent to an outside vendor.
- 3. The vendor enters those codes into their system as valid for redemption.
- 4. Staff configure a trigger with the vendor code selected in "Award vendor code".
- 5. When a participant activates the trigger they are given their unique vendor code.
- 6. The participant can redeem that vendor code through the outside vendor.
- 7. Optionally, the vendor can send back status reports which can be uploaded into the software.

In addition, the software can be configured to offer participants options when they've activated the trigger associated with the vendor code:

- Participants can choose to "donate" their prize this will cause the code to not reveal to them so that the program administrators can redirect their prize as a donation
- Participants can opt for an email award which allows the prize to be delivered to them via email rather than through the vendor code approach

#### **17.1.1 Accepting participant codes**

Codes default to the format of three sets of five alphanumeric characters separated by hyphens (e.g. X123X-456YY-ZZ789). The party administering the GRA software generates a set of codes prior to the start of the program and exports the codes to a text file to provide to the vendor.

When participants unlock the vendor code, the software informs them in an in-software mail message that includes a link. The GRA can include the code in the link provided to the customer. For example, a template URL of:

https://vendor/?Code={{Code}}

Would expand (using the sample code from above) to:

https://vendor/?Code=X123X-456YY-ZZ789

This is a convenience for participants. Ideally the vendor Web site will capture any query string code when the customer arrives on the site and save it until the vendor gets to the shopping cart/check-out area so that it can be prepopulated. Note that it's ideal to allow the customer to enter a code as well in case the code does not come through the link properly.

#### **17.1.2 Reporting status**

The GRA is configured to accept invoice updates. The format for reporting order and ship dates is an Excel .xls file. There can be as many columns as needed in the spreadsheet, the software looks for the following:

- "Free Book Code" (required) used to map to a participant (this is referred to as "code" above, e.g. X123X-456YY-ZZ789)
- "Branch Id" (optional) the branch ID in the GRA software that the shipment is associated with
- "Creation Date" (optional) the date that the outside item was placed in an "ordered" status
- "Ship Date" (optional) the date that the outside item was placed in a "shipped" status
- "Title" (optional) details about the item that was selected
- "Pickpack Number" (optional) a packing slip number for the shipment of the item
- "UPS Tracking Number" (optional) comma-separated tracking numbers with a shipper

Those titles should appear exactly as shown here in the first row of the spreadsheet. The columns may be in any order in the sheet.

If all fields except coupon are blank there's no reason to include the coupon code in the sheet.

An administrator of the reading program can import these spreadsheets periodically as needed so that participants can see their order status. The software shows progression from order placed (where "Creation Date" is populated but "Ship Date" is not), shipped ("Ship Date" is set), to ready for pick up (the packing slip number represented by the "Pickpack Number" column is entered in the packing slip interface of the software).

#### **17.2 Vendor code setup**

Vendor code configuration can be found in Mission Control: under the Setup menu you'll find "Vendor code management".

#### **17.2.1 Initial endor code configuration**

Required fields:

- Description the kind of vendor code, will be shown to staff and participants (e.g. "Free Book Code")
- Url *optional* a URL template (e.g. "https://vendor/?Code={{Code}}") to redeem a prize, replaces the following token:
	- $-$  { ${Code}$ } the participant's code (e.g.  $X123X-456YY-ZZ789$  from above)
- Expiration date *optional* a cut-off date after which the codes shouldn't be assigned
- Award prize on ship date *optional* add a prize to the participant's profile when an Excel file is imported with the "Ship Date" column set for the code
- Award prize on received packing slip *optional* add a prize to the participant's profile when:
	- 1. An Excel file is imported with a "Packing Slip" number set
	- 2. Also, the packing slip is entered as received through the packing slip interface and the prize is not marked as damaged or missing

*Once a packing slip is marked as received any further invoice updates with the same packing number will award the prize as soon as they're imported.*

#### **17.2.2 Subsequent configuration options**

Once you click "Save vendor code" the initial vendor code record is created with default mail messages. You can then continue to configure the vendor code as follows:

Beneath the Description field buttons are shown for the mail message that is sent when a participant earns the code. Once you select a language button you can customize:

- Message with code
	- Mail subject the subject of the in-software mail to send when a participant is assigned a code
	- Mail the text of the in-software mail to send when a participant is assigned a code, replaces the following tokens:
		- $*$  { ${Code}$ } the participant's code (e.g.  $X123X-456YY-ZZ789$  from above)
		- $* \{ \{\text{Link}\}\}\$  the link (as defined in Url above)

Further down, there are additional configuration options:

- Option message If you wish to allow the participant to make a choice you can configure the Option message. By selecting a language button you can customize:
	- OptionSubject The subject of the in-software mail sent letting the participant know they need to choose an option for the code
	- OptionMail The text of the in-software mail sent letting the participant know they need to choose an option for the code, the following token is replaced:
		- \* {{Link}} the link (as defined in Url above) with no code in it so the participant can browse the available options
- Ready for pickup email template *optional* You may select a configured email (not in- application mail) template to send to the participant when their item is ready for pick up. That email tempalte will have the following fields replaced if they are present:
	- {{Details}} details of the item requested, typically the title that comes in from an invoice
	- {{LocationName}} the location where the item is ready for pick up
	- {{LocationTelephone}} the telephone number of the location
	- {{LocationLink}} a Web link to the location
	- {{LocationAddress}} the physical address of the location

Once you activate the option functionality by configuring the Option message above, you must enable either donations and/or email rewards:

- Donation pop-up message a short message shown on the users profile letting them know the reward has been donated.
- Donation message an in-software mail letting the participant know their reward has been donated.
- Email award pop-up message a short message shown on the users profile letting the participant know their reward will arrive via email.
- Email award message an in-software mail sent letting the participant know their reward will arrive via email.

Vendor codes that require an option be selected can have an ExpirationDate set. If set the date the reward expires will be shown to participants and after the date has passed the buttons to select a redemption option will be hidden.

#### **17.2.3 Generating vendor codes**

Once you've configured how vendor codes should operate, you must then generate vendor codes. Ensure that you generate enough codes to last for your entire program!

#### **17.2.4 Download vendor codes**

You must send vendor codes to your outside vendor. To download a list of all valid, generated vendor codes, under the "Configuration" drop-down, choose "Dowanlod Codes".

<span id="page-49-0"></span>Note that if you generate more codes during the program you will have to download them and ensure your vendor has them imported into their system!

### Application Settings

<span id="page-50-0"></span>The GRA checks several locations for configuration settings:

- 1. First the appsettings. json file in the deployed application directory (where the GRA.dll and GRA. Web.dll files are (we recommend that you don't edit this file as it may be overwritten during software upgrades)
- 2. Next, the shared/appsettings. json in the deployed application directory settings in this file override any settings in the top level appsettings. json file
- 3. Finally the GRA checks environment variables any configured environment variables are passed into the software. If you don't wish to put sensitive information (such as your configuration string) into a file in the application directory you can [configure those items via environment settings.](https://docs.microsoft.com/en-us/aspnet/core/fundamentals/configuration/#environment-variables-configuration-provider)

Environment settings can be passed in via Docker using the  $-e$  commandline option or an [environment file](https://docs.docker.com/engine/reference/commandline/run/#set-environment-variables--e---env---env-file) passed in with the  $--env$ -file parameter. Here's an example of what might be found in an environment file:

```
TZ=US/Arizona
ConnectionStrings:SqlServer=Server=dbserver;Database=catalog;user id=user;
˓→password=password;MultipleActiveResultSets=true;Encrypt=false
GraInitialAuthCode=secretAdminCode
GraDefaultSiteName=Awesome Reading Program
GraDefaultPageTitle=Awesome Reading Program - Our Library
GraInitialProgramSetup=single
GraDefaultFooter=This Awesome Reading Program was brought to you by <a href="https://
˓→library/" target="_blank">Our Library</a>.
```
Please note: Application settings are configured in a [JSON](https://json.org/example.html) or "JavaScript Object Notation" file. This file can be edited with any text editor (such as notepad.exe) but must be in a specific format. You can find validators online which will help you ensure that the syntax of the file is correct. Also note that when a backslash  $(\cdot)$  or double quote  $(\cdot)$ appears within quotes (for example in the database password) it must be escaped, meaning a backslash should appear prior to the escaped character (e.g.  $\setminus \setminus$  or  $\setminus$ ").

Any settings below not marked with a version number were added in v4.0.

#### **18.1 Connection strings**

One connection string is required (either SqlServer or SQLite).

- SqlServer A SQL Server connection string
- SQLite SQLite connection information (typically the path to the SQLite database file)
- SqlServerSessions *optional* A SQL Server connection string for [storing session data in a SQL Server](https://docs.microsoft.com/en-us/aspnet/core/performance/caching/distributed#using-a-sql-server-distributed-cache) [database](https://docs.microsoft.com/en-us/aspnet/core/performance/caching/distributed#using-a-sql-server-distributed-cache) (necessary for multiple Web servers answering requests for the same site)
- SqlServerSerilog *optional* A SQL Server connection string used for [storing SQL Server application](https://github.com/serilog/serilog-sinks-mssqlserver) [logs;](https://github.com/serilog/serilog-sinks-mssqlserver) the user should have database owner access (at least initially) so that it can create the proper table for logging

#### **18.2 General settings**

- GraConnectionStringName which connection string to use (either SqlServer or SQLite)
- GraInitialAuthCode the Authorization Code entered to grant users full access to the site it's important that you change this!
- GraInitialProgramSetup *optional* defaults to "multiple" which creates four age-based programs and sets up a point translation of one minute read equals one point, can also be set to "single" which creates one program and sets up a point translation of one book read equals one point
- GraReverseProxyAddress *optional* if provided, internally the software will disregard proxy IP addresses
- GraRollingLogPath *optional* a path to save a daily-rotating log file inside the "shared" directory, typical would be "logs" - if GraInstanceName is specified in appsettings.json it will be included in the log file name
- GraRollingLogHttp *optional* prefix for a filename of a rolling log of 404 errors
- GraSeqAPIKey *optional* an API key to use when logging to Seq (requires GraSeqEndpoint)
- GraSeqEndpoint *optional* an endpoint for pushing log messages into an instance of [Seq](https://datalust.co/seq)
- GraSqlServer2008 *optional* if you are using SQL Server 2008, put text into this setting (any text will do)

#### **18.3 Default settings**

These settings are used when the program runs for the first time to insert some reasonable defaults into the database. All of these settings are optional. All of these settings can be configured in the Site Settings area of Mission Control.

- GraDefaultSiteName defaults to "The Great Reading Adventure", what the site refers to itself as
- GraDefaultPageTitle defaults to "Great Reading Adventure", set in many page titles
- GraDefaultSitePath defaults to "gra", this is used for tenancy (which is not implemented yet)
- GraDefaultFooter the footer output on every web page
- GraDefaultOutgoingMailHost the hostname or IP address of the outgoing mail server
- GraDefaultOutgoingMailLogin login name for the mail server (if needed)
- GraDefaultOutgoingMailPassword password for the mail server (if needed)
- GraDefaultOutgoingMailPort defaults to "25", port to connect to for relaying SMTP emails

## **18.4 Static file settings**

- GraContentDirectory defaults to "shared/content", the path to the shared content files for this instance of the application
- GraContentPath defaults to "content", the URL path to the files in the GraContentDirectory (e.g. by default accessing /content/ with your Web browser serves files off the disk from the content/shared directory)

## **18.5 Distributed cache and multiple front-end settings**

When operating in a load-balanced environment these settings are used to configure instances to keep settings and data shared or unique as necessary.

- GraApplicationDescriminator defaults to "gra", application discriminator to use for caching (for running multiple instances in the same distributed cache)
- GraDistributedCache *optional* select a system to use for distributed cache: "Redis" or "SqlServer", anything else uses an in-memory distributed cache
- GraInstanceName the name of this deployed instance (each instance of the same site should have this configured to a different name)
- GraRedisConfiguration *optional* address of a Redis server for distributed cache, only used if GraDistributedCache is set to "Redis"
- GraSiteIdentifier *optional* defaults to "gra", a name to indicate this deployment of the application in logs, with the concept that this 'site' might have multiple instances
- GraSqlSessionSchemaName *optional* the schema to use for the SQL Server distributed cache table, defaults to "dbo"
- GraSqlSessionTable *optional* the table to use for the SQL Server distributed cache, defaults to "Sessions"

## **18.6 Developer settings**

These settings are primarily of interest to developers working on The Great Reading Adventure source code.

- GraEmailOverride *optional* override any emails and send them to this address
- GraEnableRequestLogging *optional* allow logging of all Web requests

## **18.7 Logging with Serilog**

Customization can be done to the way Serilog works by adding a "Serilog" section to the log file. For example, logging to Slack can be added by putting the following configuration section in (and replacing <webhook URI> with the [actual Slack incoming webhook URI\)](https://my.slack.com/services/new/incoming-webhook/):

```
"Serilog": {
 "MinimumLevel": "Debug",
  "Enrich": [ "FromLogContext" ],
 "WriteTo": [
    {
      "Name": "Slack",
      "Args": {
        "webhookUri": "<webhook URI>",
        "restrictedToMinimumLevel": "Warning"
      }
    }
 ]
}
```
More information about customizing Serilog in appsettings.json can be found in the [serilog-settings](https://github.com/serilog/serilog-settings-configuration)[configuration project on GitHub.](https://github.com/serilog/serilog-settings-configuration)

## About the GRA and manual

#### <span id="page-54-0"></span>**19.1 The Great Reading Adventure**

The Great Reading Adventure was initially developed by the [Maricopa County Library District](http://www.mcldaz.org/) with support by the [Arizona State Library, Archives and Public Records,](http://www.azlibrary.gov/) a division of the Secretary of State, with federal funds from the [Institute of Museum and Library Services.](http://www.imls.gov/)

The Great Reading Adventure source code is distributed under [The MIT License.](http://opensource.org/licenses/MIT)

#### **19.2 Colophon**

The content of this manual is part of the [open-source project on GitHub.](https://github.com/MCLD/greatreadingadventure/tree/master/docs) It is generated using the following tools and technologies:

- [reStructuredText](http://docutils.sourceforge.net/rst.html) and [CommonMark](https://commonmark.org/) (a fork of [Markdown\)](https://daringfireball.net/projects/markdown/) text markup languages.
- [Sphinx](https://www.sphinx-doc.org/en/master/) generates the manual from source files.
- [GitHub](https://github.com/) provides version control and source code management.
- [Read The Docs](https://readthedocs.org/) generates and hosts the online manual in [PDF](https://readthedocs.org/projects/great-reading-adventure/downloads/pdf/latest/) and [HTML](https://readthedocs.org/projects/great-reading-adventure/downloads/htmlzip/latest/) formats.